# lexis.com® At-A-Glance

# Sign In

- 1. Establish an Internet connection and go to www.lexis.com
- 2. In the ID or Custom ID box, enter your LexisNexis® ID.
- 3. Enter your Password. (A temporary password is assigned to your ID; the first time you sign in, you will be prompted to change it.)
- 4. Click Sign In.
- 5. Enter your Client ID if prompted.

#### For a lost or forgotten ID, call 800.543.6862

# **Selecting Sources**

Get the results you want by selecting specific sources from the unparalleled collection of resources.

#### Surface Practice Area or Jurisdictional Content You Need Most by Customizing Your Tabs

Add up to 18 search subtabs to your main lexis.com® page. Move to practice area/ jurisdictional content or tasks in one step.

- 1. Click +Add/Edit Subtabs.
- 2. Select up to 18 options; Click Next.
- 3. You can change tab order and/or set a default starting tab. Click Set.

# Your Recently Used Sources (A)

Your last 20 selected sources are saved. Select from the drop-down menu. To retain or delete sources, click Edit Sources.

#### Find a Source by Subject or Source Name (B)

Enter a full or partial source name, e.g., wall street journal, or subject, e.g., oil spill, in the Quick Tools search box and click **Find a Source**. Results are listed by relevance. (Another way to access Find a Source is the **Search** tab drop-down menu.)

## Search by Topic or Headnote

Just choose a legal topic and compile relevant materials-cases, briefs, treatises, news, etc., or build a digest of cases on the fly.

- 1. Select Search by Topic or Headnote under the Search tab
- 2. Choose your topic. Select a practice area and browse the table of contents. Or enter search words describing your topic, e.g., trademark significance.
- 3. Follow the screen instruction for selecting sources or retrieving headnotes.

#### **Practice Area/Jurisdictional Sources**

Special lexis.com practice area or jurisdiction pages highlight relevant jurisdictional and practicearea content and tools. Select the **Legal** tab under **Search** and choose a practice area or jurisdiction. Or select view more sources.

#### Additional Resources (More Tab)

Related products and services are available at the More tab. For example, find links to:

- LexisNexis® Analyzer
- Counsel Selector
- LexisNexis® Total Litigator
- LexisNexis® Verdict & Settlement Analyzer
- and others

# Frequent Research Tasks

Access many of your regular research tasks from the main lexis.com screen.

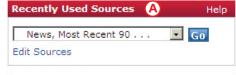

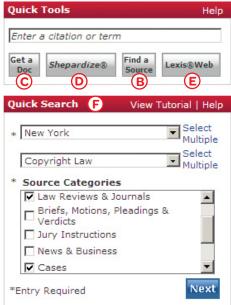

Note: Actual screens may vary due to frequent enhancements and product additions.

#### Get a Document (C)

By Cite-full text of a case, statute, law review

- 1. Enter the citation, e.g., 800 f2d 111, in the Quick Tools search box.
- 2. Click Get a Doc.

By Party Name-full text of a case, docket, brief and more.

- 1. Click the drop-down menu at the Get a Document tab (next to Search).
- 2. Select By Party Name.
- 3. Enter party name(s).
- 4. Select a jurisdiction, court and/or source.
- 5. Click Search.

## Retrieve Multiple Documents (Get & Print)

Retrieve full-text documents by cite (cases, statutes, regulations, Shepard's® reports, etc.) and print all at once.

- Click the drop-down menu at the **Get a Document** tab (next to Search) or the **Shepard's** tab.
- 2. Click Get & Print.
- 3. Sign in, if prompted.
- 4. Complete required fields in Get & Print box, e.g., enter cites.
- 5. Click Get.

## Shepardize® (D)

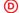

Verify cases, statutes, regulations, patents and more.

- 1. Enter the citation, e.g., 800 f2d 111, in the Quick Tools search box.
- 2. Click Shepardize.

The Shepard's Summary condenses your report and shows why your case or statute received its Shepard's Signal™ indicator, e.g., Caution. (Another way to access Shepard's is by selecting the Shepard's tab.)

## Search Web Sources (Lexis® Web)

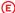

Lexis Web is a legal-specific search engine offering free Web content from legal websites validated by LexisNexis attorney editors.

- Enter your search words, e.g., original work of authorship, in the Quick Tools search box.

Find recommended documents from lexis.com as well as from the Web. Use the left navigation bar to filter results by topic, practice area, source, etc.

#### Quick Search (F)

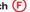

Select jurisdictions, practice areas and source categories and Lexis Quick Search compiles a list of relevant sources.

- Select a jurisdiction then a practice area from the search boxes in Quick Search.
- 2. Choose source categories, e.g., cases, forms, etc., and click Next.
- Enter your search words.
- 4. Select your sources from the compiled list.
- 5. Click Search.

### **View Search Results**

Cite: Bibliographic references. For cases, includes Shepard's Signal indicators, LexisNexis Core Terms and Overview to quickly preview results.

**KWIC™:** Key words in context. You can specify 1 to 999 words on either side of search terms.

Full: Full text of document.

Custom: Select the document segments you wish to review.

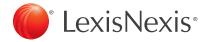

#### Case Law at lexis.com

#### Each Case Search Compiles the Appellate **Chain and More Relevant Content**

Now lexis.com case-law searches-federal and state—automatically uncover vital insights. All retrieved documents are organized into one navigation pane to the left of your full-text case. Results may include:

- Official report PDFs
- Prior and subsequent cases
- Briefs, motions & pleadings
- Dockets
- Jury verdicts
- Trial transcripts
- Jury instructions

Plus, link to relevant analysis from this exclusive combination:

- Matthew Bender® treatises plus U.S. and state practice guides
- BNA® legal analysis
- ALR®, Am Jur® and state jurisprudences such as Witkin
- Law reviews
- Emerging Issues Analysis—From Matthew Bender, Mealey's™and Martindale-Hubbell®authors

Search Tip: A new window opens each time you link to a new document. To return to your navigation pane, minimize document screens.

### **LexisNexis Case Law Enhancements**

LexisNexis® Case Summaries present a concise Procedural Posture, Overview and Outcome section written by attorneys-a LexisNexis exclusive.

LexisNexis® Core Terms are descriptive, computer-generated key words drawn directly from the text of case.

**LexisNexis® Headnotes** are the case's key legal points selected by LexisNexis attorney-editors and drawn directly from the language of a case. Headnotes are mapped to LexisNexis legal topics taxonomy.

#### Search Tip: Find More Like This Headnote

Find an on-point LexisNexis headnote and move to other cases with headnotes containing similar language, as well as closely matching opinion language. Just click the More Like This Headnote link at the end of the LexisNexis headnote.

## **Pricing Information**

Depending on your subscription, some sources may be provided at a separate charge. If you see a dollar sign (\$) next to a source name, click the \$ for next to any source link and scroll to the bottom of the pop-up page.

# **Get Search Updates** (LexisNexis® Alerts) a Alerts

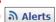

Get automatic research updates; view via e-mail or online.

- 1. Review your search results.
- 2. Click the Save as Alert link. (You can save a search with 0 results for future updates.)
- 3. Fill in the Save LexisNexis Alert form.
- 4 Click Save

To manage your alerts, click the Alerts icon.

# 

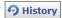

Re-run a search from a previous session or resume interrupted research. Click the History icon. The Recent Results tab shows searches and results from the last 24 hours. The **Archived Activity** tab shows activity without results from an additional 29 days.

# Narrow Your Search Results (FOCUS™ feature)

The FOCUS feature:

- · Narrows your results by adding terms and searching some or all documents from your original results
- Delivers a subset of results while retaining original search and results
- · Highlights your added search terms in results for easy viewing

To use:

- View search results.
- 2. Type additional terms in FOCUS terms box at top of page (using terms and connectors).
- 3 Click Go

To return to original results, click Exit FOCUS.

## **Print/Deliver Search Results**

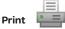

Print one or more documents with custom formatting:

- 1. Click the **Print** icon (see above) and use the print form to print one or more documents and customize delivery format.
- 2. Print multiple documents at one time. Click the open checkbox beside each document you want to print, then click the **Print** icon and complete the print form.

For a printer-friendly view, click the printer-friendly format icon.

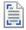

# Download III

- 1. Click the **Download** icon (see above) as you view your search results. Complete the download form.
- 2. Click Download again.

## E-mail

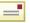

- 1. Once you have viewed your search results, click the **E-mail** icon (see above). Complete the e-mail form. (You can send to up to three addresses.)
- 2. Click Send.

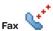

- Once you have viewed your search results, click the Fax icon (see above). Complete the fax form. (You can send to up to three addresses.)
- 2. Click Send.

# Constructing a Search with Terms and Connectors

- A term or word is any series of letters or numbers with a space on either side (e.g., contract or \$1,234).
- · Singular, possessive and plural forms are automatically found (if word ends with s, 's, es, ies).
- Some common equivalents are found (e.g., cal finds Calif. and California).
- A **hyphen** is read as a space; a hyphenated word is read as two words.
- A space is read as a space.
- Use the @ symbol for the section symbol used in citations (e.g., Section 305 = @ 305 or @305).
- Exclamation Point: Replaces any number of letters after a word root. Use only one! per word at the end (e.g., litigat! finds litigation, litigate, litigator).
- Asterisk: Replaces one letter. You can use more than one \* in a word, anywhere except as the first letter (e.g., wom\*n finds woman or women; bank\*\*\* finds banked or banking but not bankruptcy).

#### Connectors establish a logical connection among search terms, operating left to right in this order:

| CONNECTOR | EXAMPLE                                                | EXPLANATION                                                                                          |
|-----------|--------------------------------------------------------|----------------------------------------------------------------------------------------------------|
| OR        | doctor <b>OR</b> physician                             | Finds documents containing any of the terms or phrases connected by <i>OR</i> .                      |
| /n        | market <b>/5</b> share                                 | Finds two search words in same document within $n$ words of each other ( $n$ = any number, 1 – 255). |
| /s        | circumstances /S mitigating                            | Finds words in same sentence.                                                                        |
| /p<br>AND | rule <b>/P</b> sanction<br>bank! <b>AND</b> deregulat! | Finds words in same paragraph. Finds documents containing all terms or phrases connected by AND.     |

For more connector options, see the tips offered with the lexis.com Search Form.

For research support, call 800.543.6862.

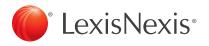